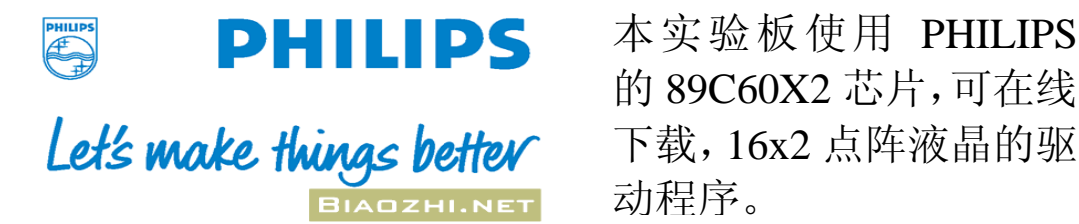

本实验板使用 PHILIPS 的 89C60X2 芯片,可在线 动程序。

# ISP 89C51 PHILIPS 实验板说明书

### 一、简介

本实验板是为单片机初学者设计的一套实验兼开发的工具,能帮助你快速学会和掌握 单片机基础知识。本实验板可外接 16\*2 液晶显示模块,并拥有万用板区,用户可根据自己 的需要,随意加减外设,达到学习跟多方面知识的目的。

用户可利用 Flash Magic 在线下载软件,即可在线下载程序 。

## 二、产品包括:

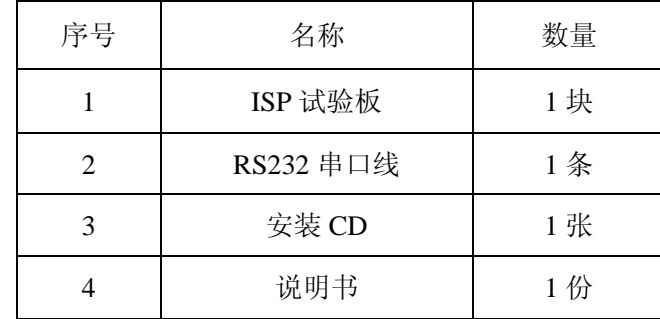

(\*注 CD 中包括说明书,驱动程序,芯片资料和演示程序)

# 三、**CON2** 管脚输出表(**LCD** 显示器)

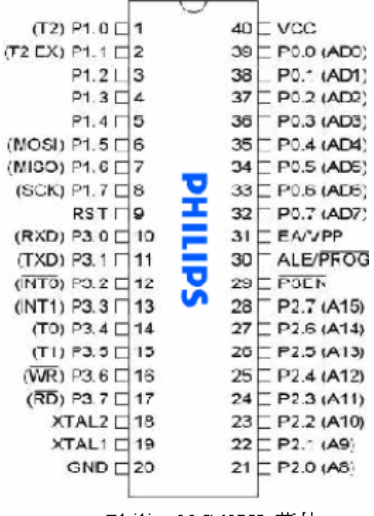

Philips89C60X2 芯片

### 四、**ISP** 功能使用方法

要运用 ISP 功能第一步先要安装应用程序,打开光盘→选择"应用程序"→ 双击"WINISP" 您会见到如图:

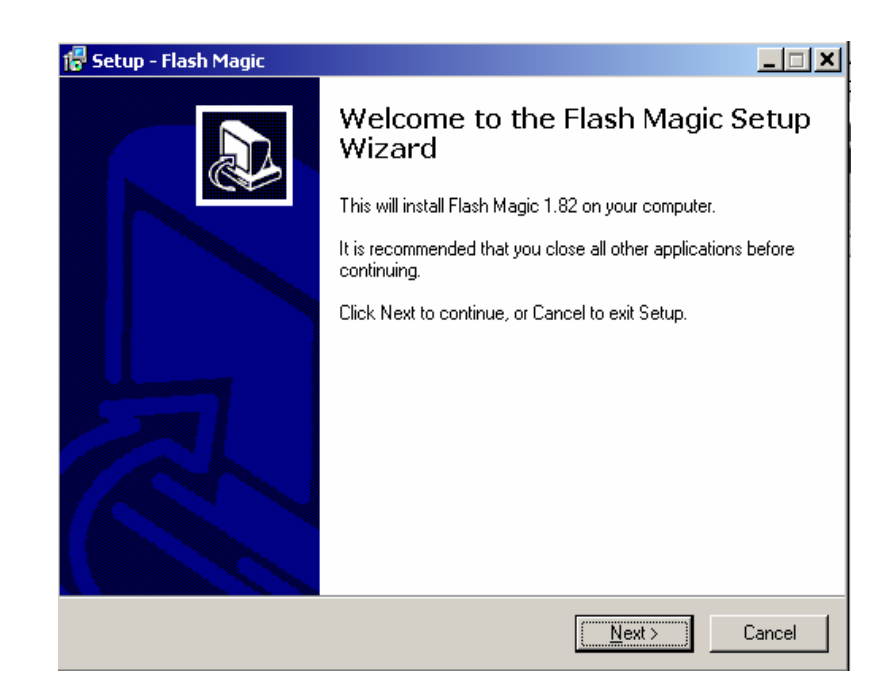

# 单击 Next,会见到如下:

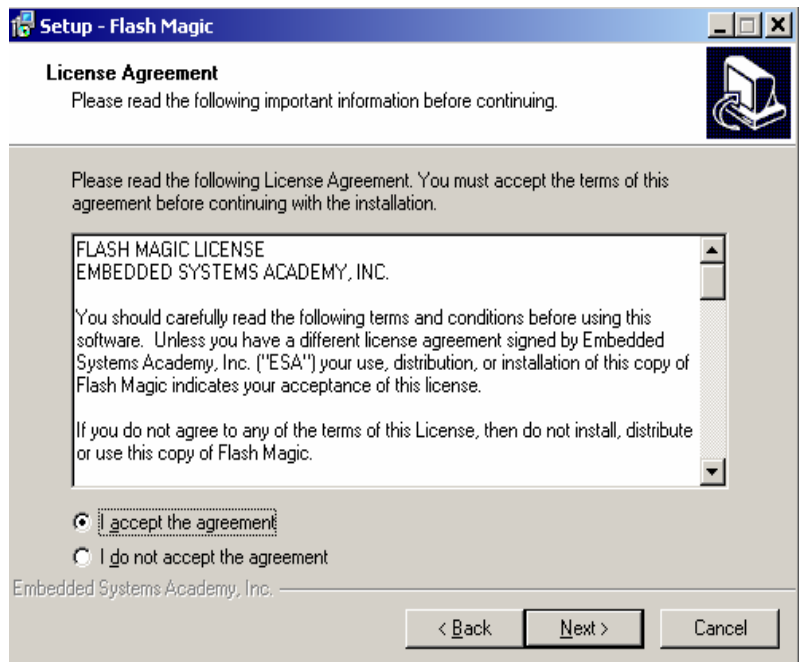

选择"I accept the agreement",再单击"Next",您会见到下图,请选择安装路径之后单 击"Next"。

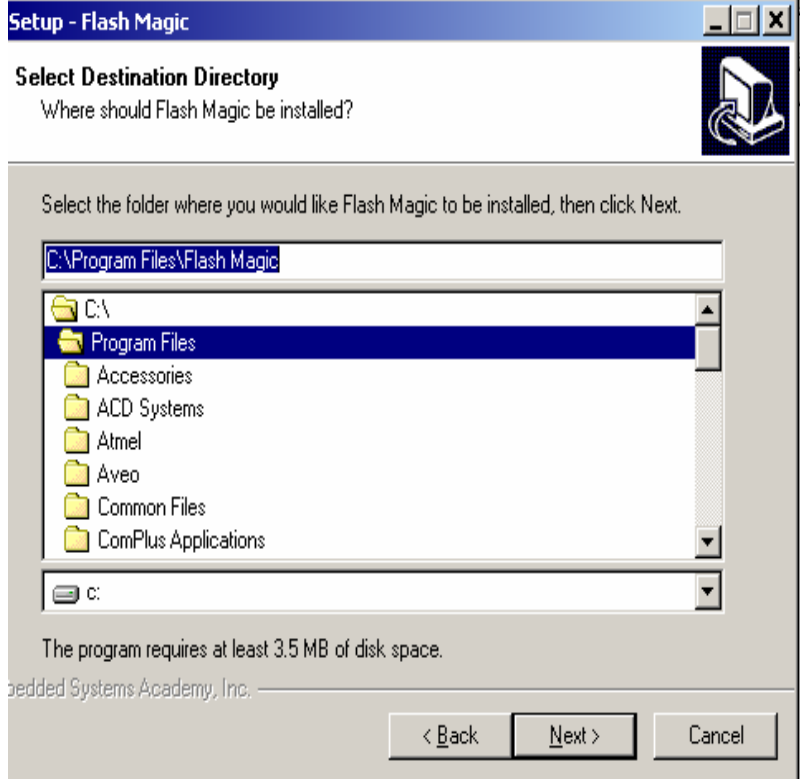

本实验板的 ISP 功能利用 Flash Magic 来实现, 以下是使用的具体步骤。

1. 先将实验板与 PC 连接,接法如图 :

![](_page_2_Picture_7.jpeg)

2.打开桌面"开始"→"程序"→"Flash Magic"即可,如下图所视

<sup>(</sup>PS:: 剩下步骤都单击"Next")

![](_page_3_Picture_2.jpeg)

3.打开该程序后会弹出以下提示框,单击"确定"

![](_page_3_Picture_4.jpeg)

4.出现以下页面。

![](_page_4_Picture_100.jpeg)

5. 选定之后单击 "Start",将会进行 "擦除"、"编程" "校验" 等步骤,直到出现 " Finish' 即完成。

(注:这些功能在第 4 步时用户按自己的需求选定,选定后才会执行)

6. 在进行 ISP 下载之前,需要对板上跳线 J3 进行设置(2-3 短接),然后复位,否则不能与 PC 连接,软件提示出错。

7. ISP 完成后,对跳线进行设置(1-2 短接),然后复位。实验板正常运行。

![](_page_5_Figure_2.jpeg)